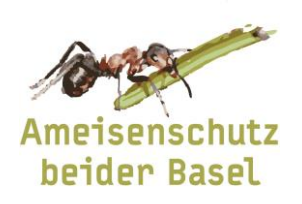

Beratungsstelle c/o nateco Sissacherstr. 20 4460 Gelterkinden

T +41 (0)61 985 44 40 [info@ameisen-basel.ch](mailto:info@ameisen-basel.ch) www.ameisen-basel.ch

## Anleitung Nestdatenerfassung

Die Ameisennester können direkt über eine Webseite erfasst und bearbeitet werden. In dieser Anleitung wird gezeigt, wie das funktioniert und worauf ihr achten müsst.

#### **Login**

Auf der Webseite von Ameisenschutz beider Basel kommt ihr zum Login der Nestdatenerfassung (Bild 1).

Dazu geht ihr auf [www.ameisen-basel.ch](http://www.ameisen-basel.ch/) ins Menü "Aktive" und dort ins Untermenü "Erfassung Nestdaten". Oder wenn ihr bereits am Computer seid, klickt ihr auf den untenstehenden Link:

<https://www.ameisenzeit.ch/aktive/erfassung-nestdaten/>

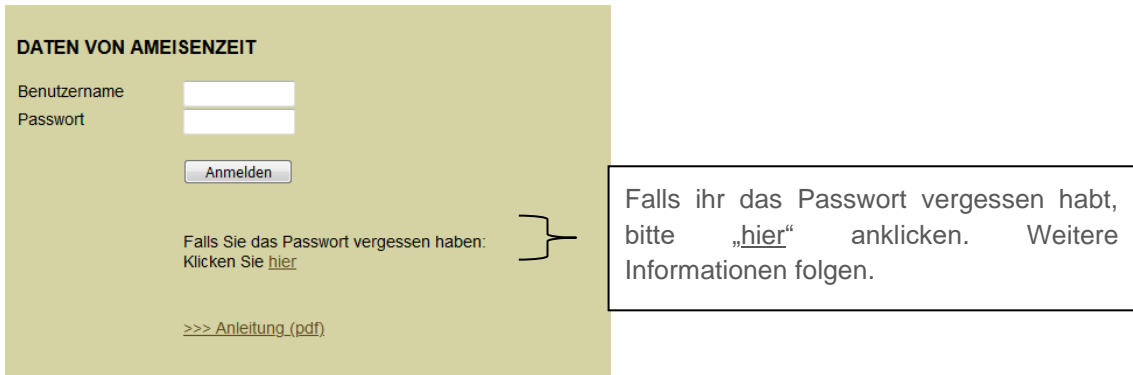

*(Bild 1)*

Bitte gebt eure Benutzernamen sowie das Passwort ein, welches wir euch separat zugestellt haben.

Das Passwort könnt ihr unter "Benutzerdaten" (Bild 2, schwarzer Kreis) ändern. Wir empfehlen euch das Passwort so anzupassen, dass ihr es euch gut merken könnt.

#### **Erste Schritte**

Nach dem Login erscheint ein Fenster (Bild 2) mit einer Titelzeile, einem Filter- und einem Listenbereich. Im Filterbereich können unterschiedliche Suchkriterien ausgewählt werden, um erfasste Nester zu suchen. Im Listenbereich werden die ausgewählten Nester angezeigt.

**Wichtig:** es können alle Nester begutachtet, aber nur die eigenen bearbeitet werden!

Die **Kopfzeile** beinhaltet folgende Informationen:

- − Name des Benutzers (Bild 2, grüner Kreis)
- Benutzerdaten (Bild 2, schwarzer Kreis): Hier habt ihr die Möglichkeit eure persönlichen Daten (Benutzername, Passwort etc.) anzupassen.
- Logout (Bild 2, blauer Kreis): Am Ende der Arbeiten bitte hier ausloggen.

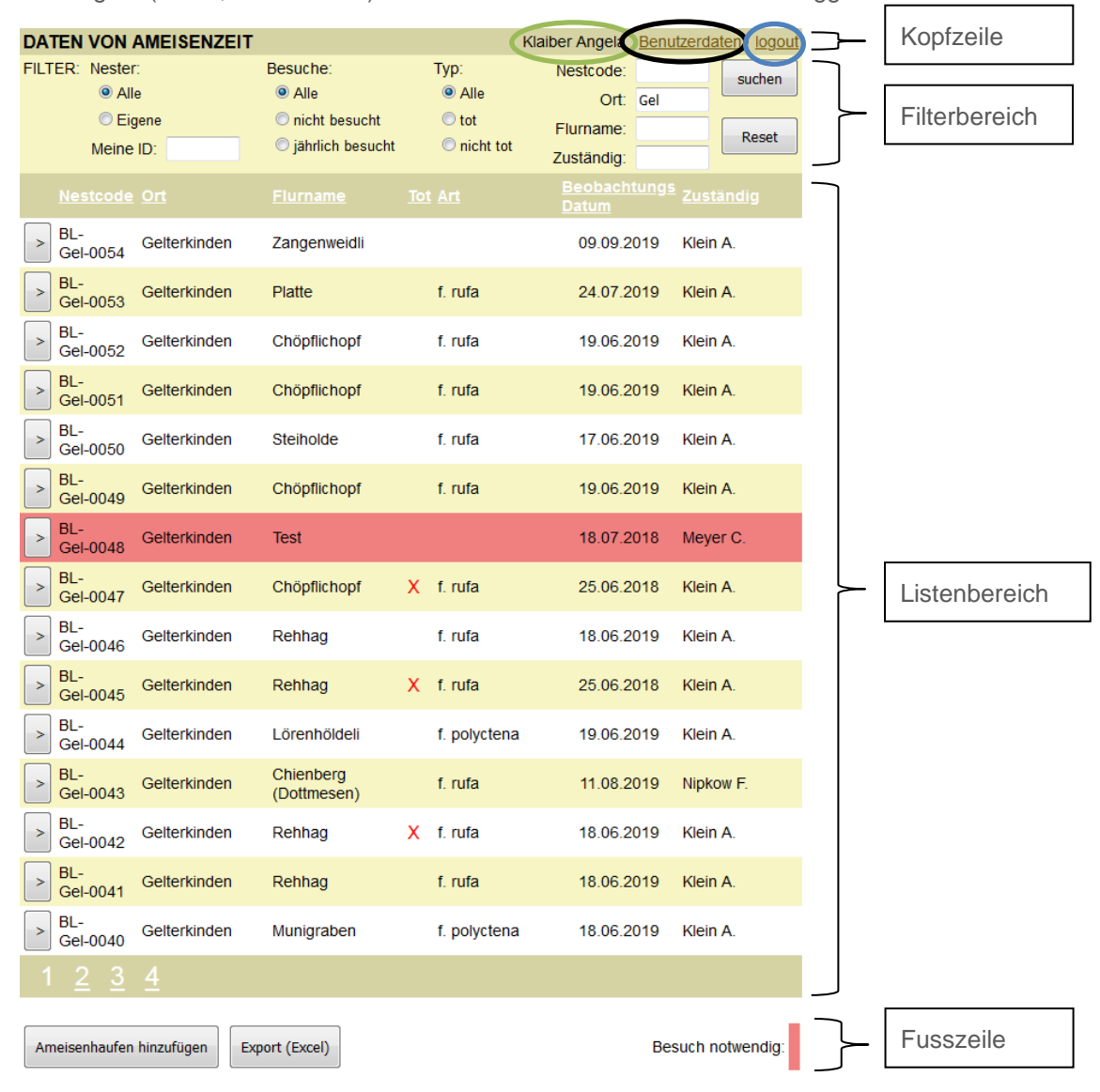

*(Bild 2)*

Im **Filterbereich** (Bild 3) können Nester nach den folgenden Kriterien gefiltert werden:

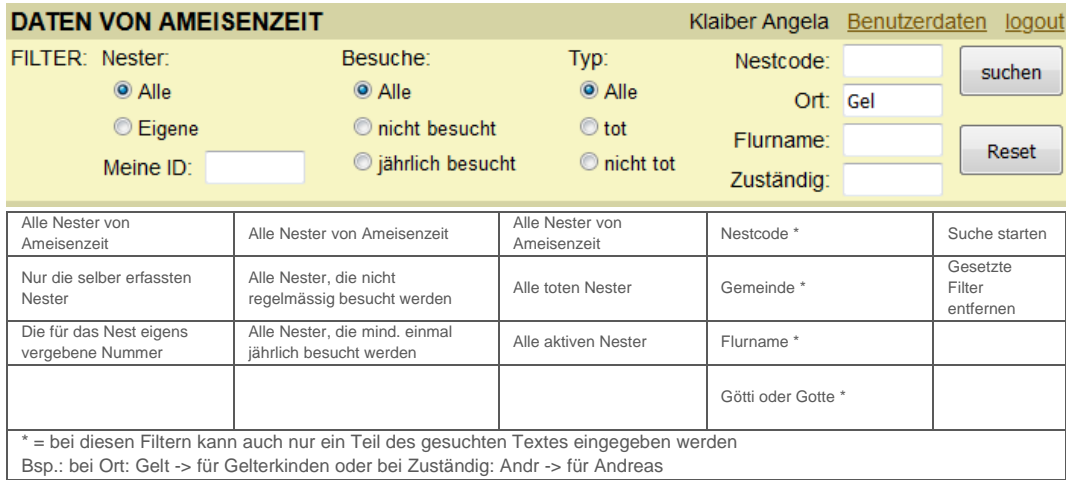

*(Bild 3)*

Im **Listenbereich** (Bild 4) werden die ausgewählten Nester angezeigt. Im Bild 4 sind dies die Nester in Gelterkinden (Filter beim Ort gesetzt).

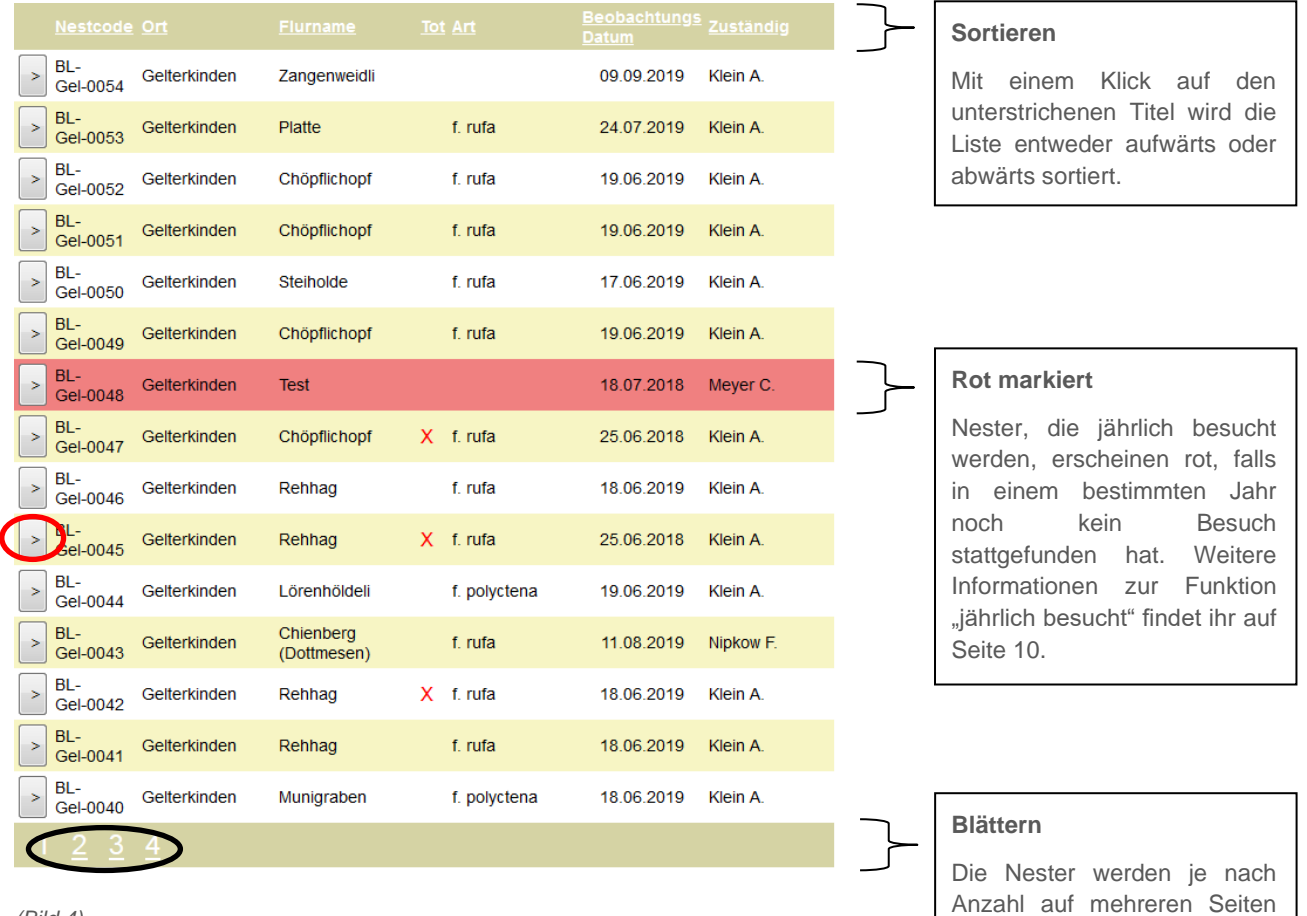

*(Bild 4)*

angezeigt.

In der **Fusszeile** befinden sich zwei Buttons (Bild 5):

- − Ameisenhaufen hinzufügen: Um ein weiteres Nest im System einzugeben
- − Export (Excel): Um die Daten der ausgewählten Nester (diejenigen, die in der Liste angezeigt werden) in eine Excel-Datei zu exportieren.

Ameisenhaufen hinzufügen Export (Excel) Besuch notwendig:

*(Bild 5)*

Um weitere Informationen zu den Nestern zu sichten oder um ein Nest zu bearbeiten, können die einzelnen Nester angeklickt werden.

Wird ein Nest aufgerufen, so sind Informationen zum Nest, zum Standort, zum Erfassungszeitpunkt sowie zu weiteren Bearbeitungsoptionen sichtbar (Bild 6).

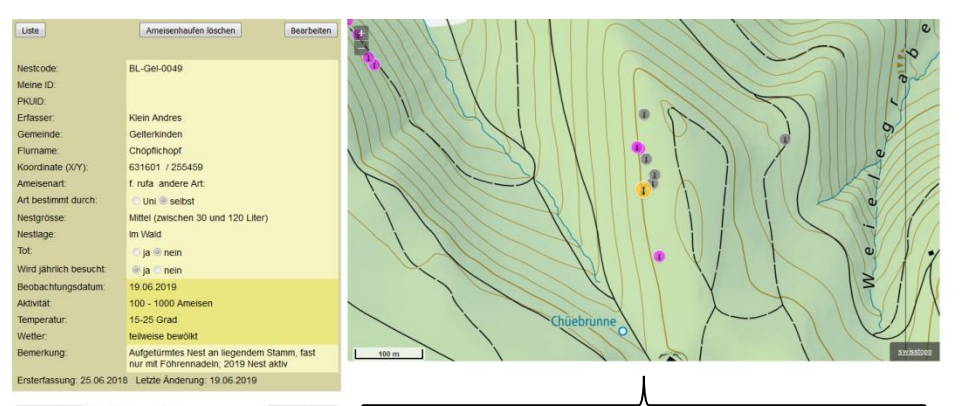

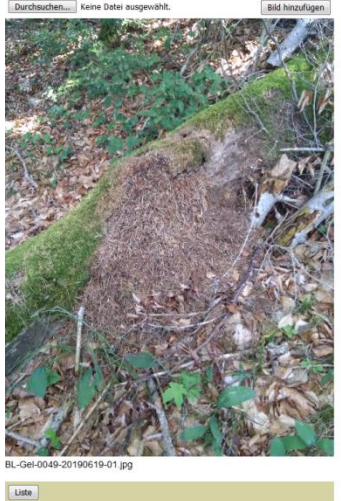

**Standort**

Auf der Karte sind die erfassten Nester sichtbar. Die gelbe Ameise zeigt das aktuell aufgerufene Nest und die rosaroten Ameisen, zeigen die weiteren Nester in der Umgebung an.

Klickt man auf eine rosarote Ameise wird der Nestcode von diesem Nest angezeigt.

Hat sich der Standort eines Nestes verschoben, kann im Bearbeitungsmodus mit der Maus ein neuer Standort (oder auf dem Handy per Finger) gesetzt werden. Die Koordinaten werden dann automatisch übernommen.

*(Bild 6)*

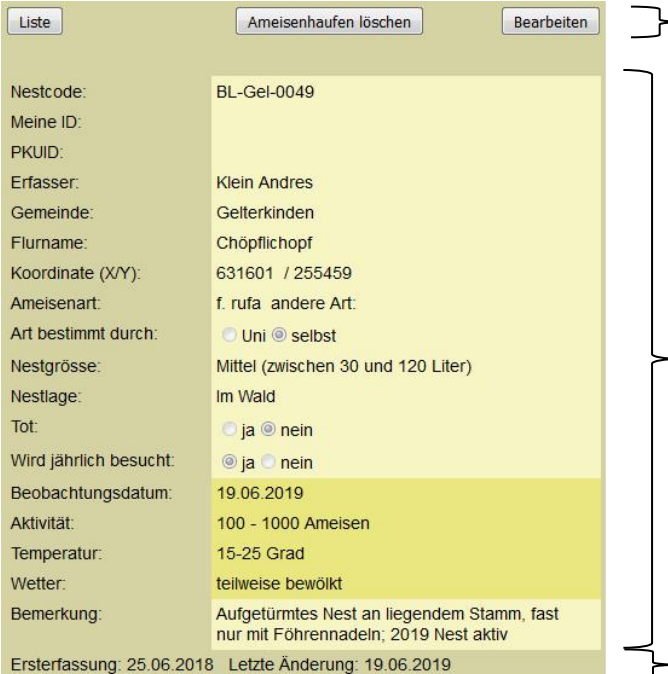

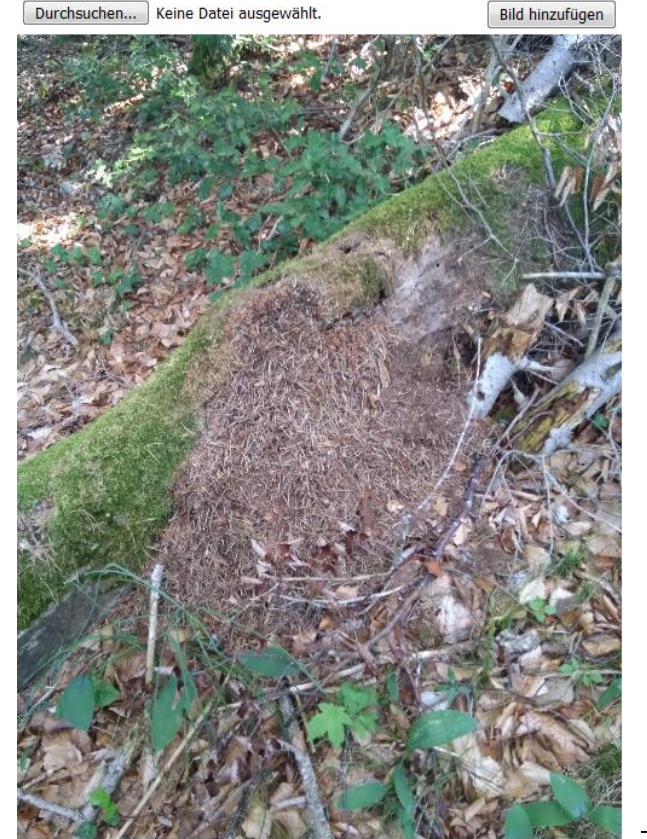

BL-Gel-0049-20190619-01.jpg

#### Liste

#### **Bearbeitungsoptionen**

Mit "Liste" kommt man ins Hauptmenü.

Mit "Ameisenhaufen löschen" wird das Nest unwiderruflich gelöscht. **Wichtig!** Tote Nester nicht löschen, sondern als tot markieren.

Mit "Bearbeiten" können aktuelle Informationen zum Nest erfasst werden.

#### **Nest**

Hier werden die Informationen, die von euch erfasst wurden, angezeigt.

Der Erfasser (=Benutzer) und der Nestcode werden vom System eingefügt.

#### **Erfassung**

Hier wird angezeigt, wann das Nest zum ersten Mal erfasst wurde und wann die letzten Änderungen vorgenommen wurden.

#### **Bilder hochladen**

Um ein Bild hinzuzufügen, klickt ihr auf den Knopf "Durchsuchen". Nun könnt ihr auf eurem Computer nach dem entsprechenden Bild suchen und es auswählen. Auf dem Handy wird sogar die Möglichkeit angezeigt, direkt ein Bild aufzunehmen. Habt ihr das Bild ausgewählt, müsst ihr noch den Knopf "Bild hinzufügen" drücken, um das Bild hochzuladen.

*(Bild 7)*

#### **Bearbeiten eines Ameisennestes**

Klickt ihr auf den Knopf "Bearbeiten" (Bild 8, schwarzer Kreis), erscheinen die Informationen der letzten Nestbeobachtung. Diese Informationen können jetzt aktualisiert werden. Alte Informationen gehen nicht verloren, sind aber nachher nicht mehr sichtbar.

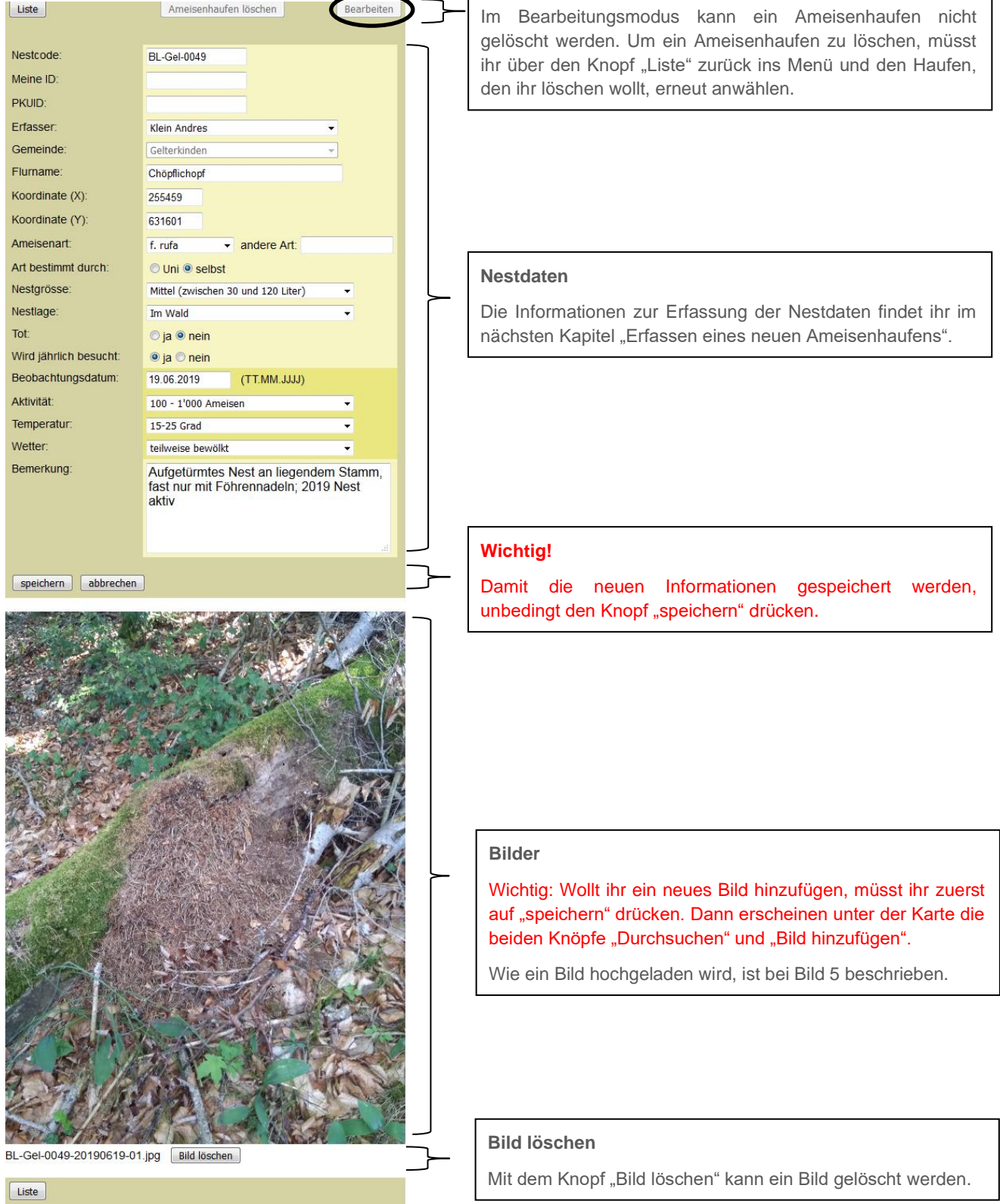

 $\mathbf{r}$ 

*(Bild 8)*

### **Erfassen eines neuen Ameisenhaufens**

Wenn man sich im Menu "Liste" befindet, findet ihr unterhalb der Fusszeile ein Feld mit der Aufschrift: "Ameisenhaufen hinzufügen" (Bild 9, schwarzer Kreis). Drückt ihr diesen Knopf, kann ein neues Ameisennest erfasst werden (Bild 9).

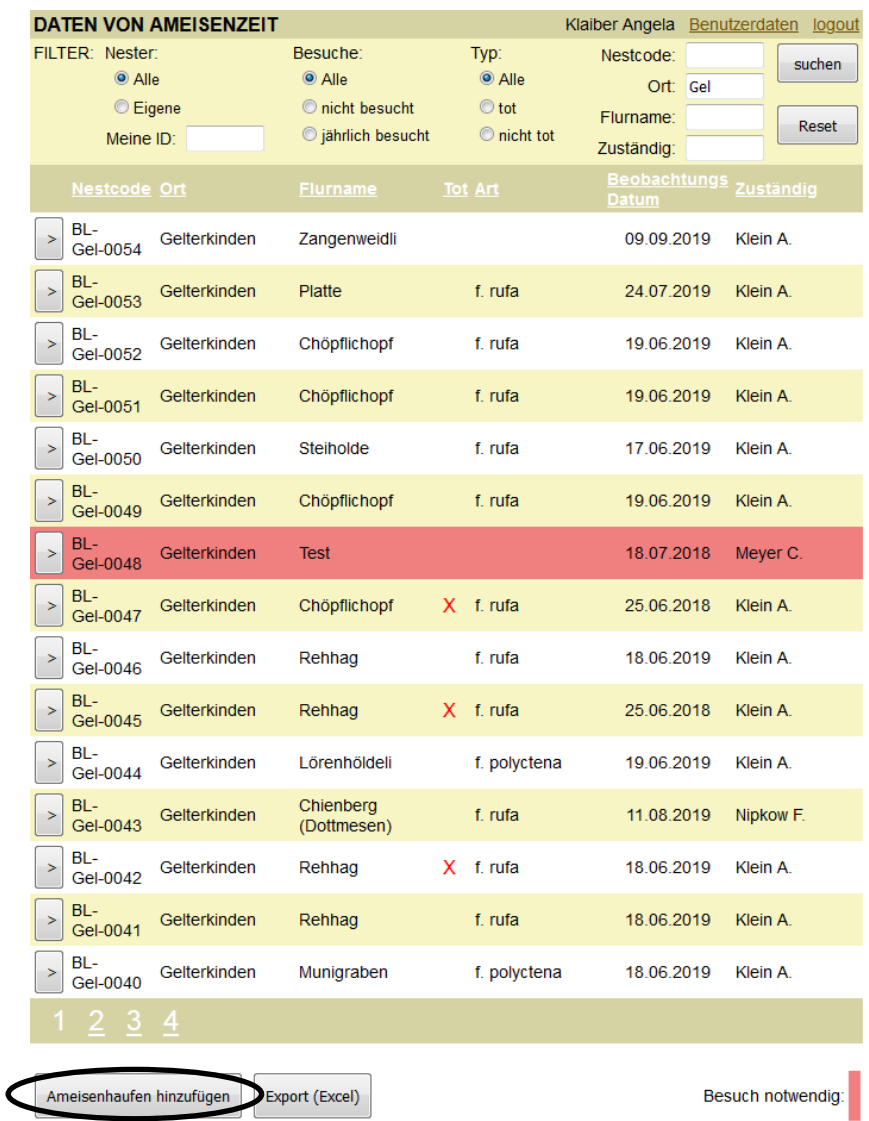

*(Bild 9)*

Falls ihr den Knopf "Ameisenhaufen hinzufügen" nicht findet, könnt ihr mit dem Knopf "Liste" zurück ins Hauptmenu und findet dann den Knopf unterhalb der Fusszeile.

Mit Klick auf "Ameisenhaufen hinzufügen", erscheint ein leeres Nest-informations-Formular (Bild 10). In dieses gilt es nun, die entsprechenden Daten ein zu tragen.

Folgendes gilt es zu beachten:

- 1. Die Karte erscheint erst, wenn die Gemeinde (Bild 10, Kreis) ausgewählt wurde. Dann kann mit der Maus (oder mit dem Finger auf dem Handy) auf der Karte ein Punkt gesetzt werden. Die Koordinaten werden dann automatisch übernommen.
- 2. Falls ihr die Koordinaten selber eingeben wollt, dann bitte beachten, dass die Eingabe ohne Kommas und Abstände erfolgt.
- 3. Der Nestcode wird vom System vergeben, sobald eine Gemeinde ausgewählt ist.

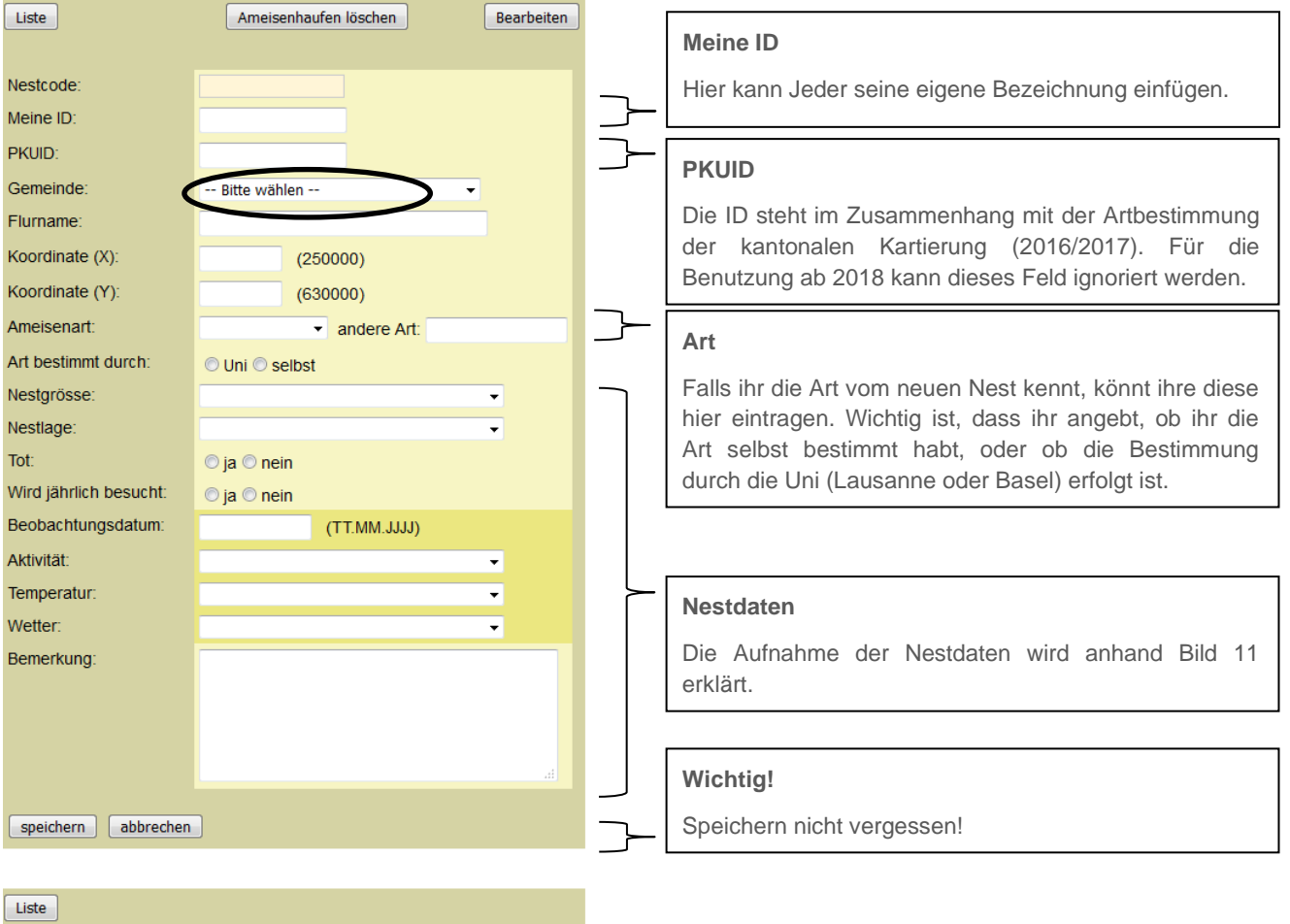

*(Bild 10)*

Für die Beschreibung eines Nestes werden die folgenden Informationen aufgenommen (Bild 11). Für jede Information steht ein Auswahlmenu zur Verfügung:

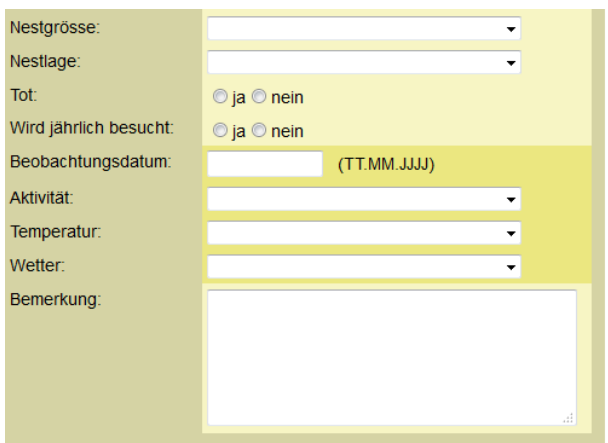

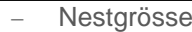

- − Nestlage
- − Nest tot / Nest nicht tot
- − Nest wird jährlich besucht
- − Beobachtungsdatum
- − Temperatur
- − Wetter
- − Bemerkungen (fakultativ)

*(Bild 11)*

#### **Nestgrösse**

Kenntnisse zur Nestgrösse ermöglichen Aussagen zur Entwicklung der Nester, sowie zu den Zusammenhängen zwischen Grösse und Art oder auch Waldstruktur.

Die Nestgrösse wird anhand vom oberirdischen Volumen des Nestes beurteilt. Es stehen die folgenden fünf Kategorien zur Verfügung (Bild 12).

**Sehr klein:** kleiner 5 Liter **Klein**: zwischen 5 und 30 **Mittel:** zwischen 30 und 120 Liter **Gross**: zwischen 120 und 360 Liter **Sehr gross:** grösser 360 Liter

Zur Orientierung findet ihr unten die Liter umgerechnet in Kubikmeter.

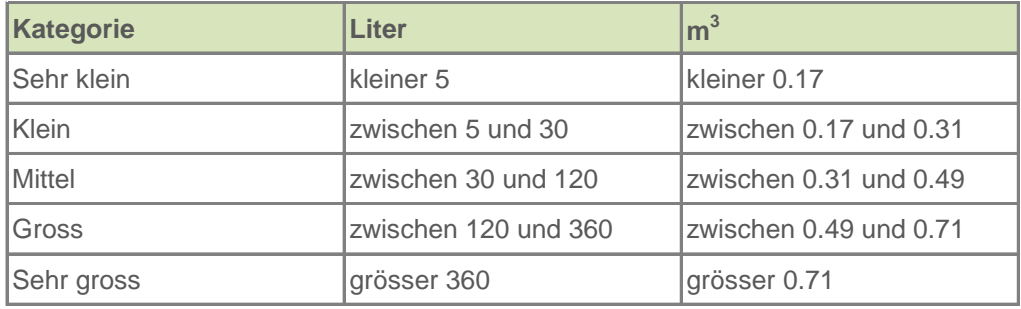

Für die Einschätzung der Nestgrösse kann man sich am untenstehenden Bild orientieren:

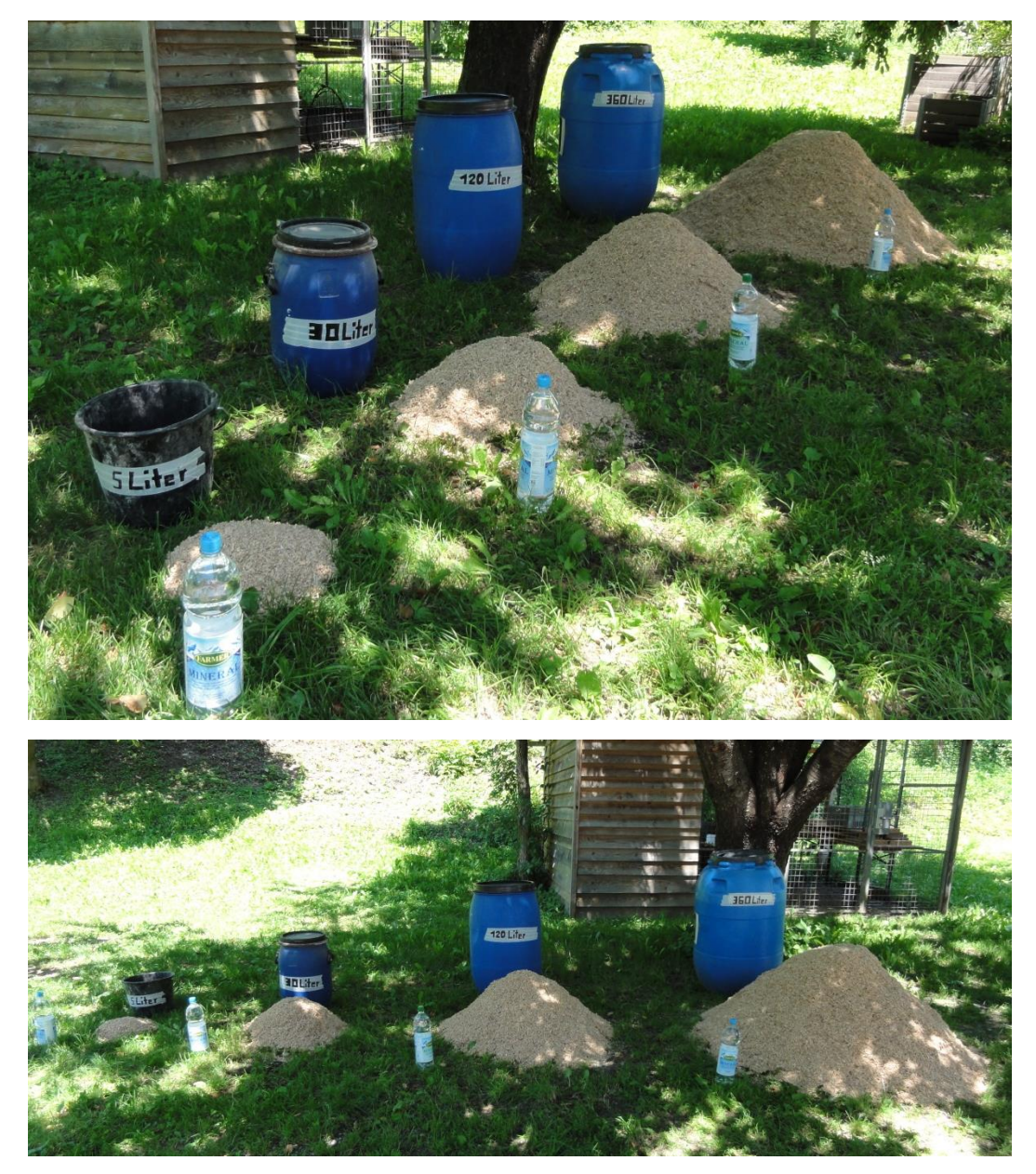

*(Bild 12)*

#### **Nestlage**

Kenntnisse zur Lage eines Nestes, ermöglichen Aussagen zu den Zusammenhängen zwischen Lage und Art oder Lage und Aktivität. Die Lage eines Nestes wird anhand von vier Kategorien beurteilt. Das Nest befindet sich:

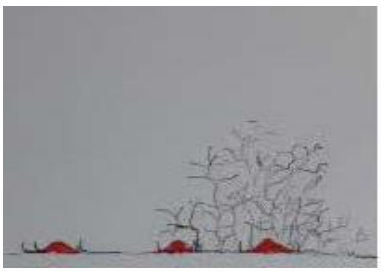

**im Offenland:** In einer Wiese, entweder frei oder bei einem Gebüsch

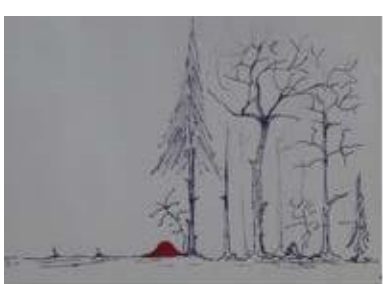

**an einem Waldrand:** an einem stufig aufgebauten Waldrand, im Krautsaum oder an einem kahlen **Waldrand** 

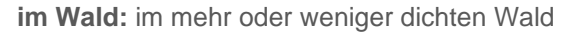

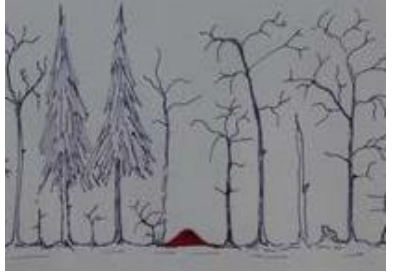

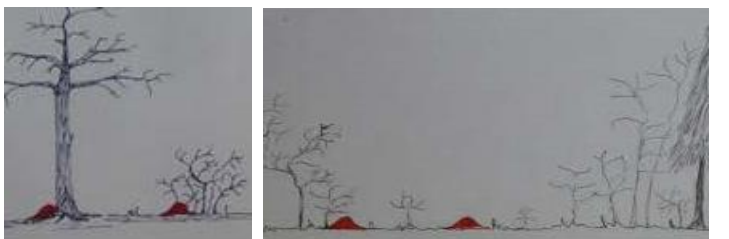

**in einem gemischtem Lebensraum:** Offen, mit Einzelbäumen, auf einer Waldlichtung oder in einem Garten

#### **Tot**

Achtung! Ist ein Nest einmal als tot deklariert, kann es nicht mehr bearbeitet werden. Das heisst, es kann nicht rückgängig gemacht werden, wenn ihr nach einer gewissen Zeit wieder Aktivität beobachtet.

Deshalb bitten wir euch ein Nest erst als tot zu bezeichnen werden, wenn es nach einem Jahr immer noch keine Aktivität aufzeigt.

Beobachtet ihr bei einem Nest, das für tot befunden wurde wieder Aktivität, müsst ihr ein neues Nest aufnehmen. Idealerweise übernehmt ihr die alten Koordinaten, falls sich das Nest immer noch am gleichen Standort befindet.

#### **Wird jährlich besucht**

Gerne wollen wir euch dazu motivieren, die Nestdaten von möglichst vielen von euren Nestern jährlich zu aktualisieren. Da dies für gewisse Gotten und Göttis aufgrund der grossen Anzahl nicht möglich ist, könnt ihr selber entscheiden, ob ihr ein Nest nur einmalig erfassen oder es jährlich beobachten wollt. Falls ihr euch dafür entscheidet das Nest jährlich zu beobachten, müsst ihr den Haken bei jährlich besucht setzen. Diese Nester werden zu eurer Erinnerung im darauffolgendem Jahr rot markiert (=Besuch notwendig).

#### **Aktivität**

Die Aktivität der Ameisen kann als Mass für die Stärke eines Volkes herangezogen werden. Für die Beurteilung der Aktivität eines Nestes, bitten wir euch abzuschätzen wie viele Ameisen ihr auf der Nestkuppe eines Nestes während 10 Sekunden beobachten könnt. Dazu stehen euch wiederum fünf Kategorien zur Verfügung.

- A: keine Ameisen B: < 10 Ameisen C: 10 – 100 Ameisen
- D: 100 1000 Ameisen
- E: > 1000 Ameisen

#### **Wetterbedingungen**

Da die Aktivität abhängig vom Wetter und der Temperatur ist, bitten wir euch ebenfalls Informationen zum Wetter aufzunehmen. Dazu findet ihr verschiedene Kategorien zur Temperatur und zum Wetter.

#### **Bemerkungen**

In diesem Feld könnt Informationen notieren, die für euch wichtig sind. Dieses Feld wird nicht ausgewertet und dient nur euren Beobachtungen.

# Wir wünschen euch viel Spass bei der Beobachtung eurer Ameisennester und der Erfassung der Nestdaten!